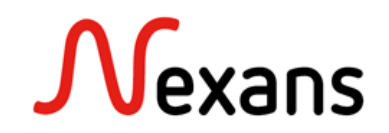

## *Nexans Switches Frequently Asked Questions VI* **Auto-configuration avec un fichier CSV**Version 1 FR

Ce document décrit comment configurer automatiquement un ou plusieurs switches depuis un fichier CSV via la « recherche automatique de devices » de NEXMAN.

Cette fonctionnalité permet de configurer les paramètres suivants du switch :

- L'adresse IP
- Le masque de sous-réseau
- La passerelle
- Le nom
- La location
- Le contact

Il n'y a pas de limite au nombre de switches configurables simultanément.

L'outil ne configure que les switches qui n'ont pas d'adresse IP, un compte Administrateur par défaut et dont l'adresse MAC est présente à la fois dans le fichier CSV et dans le résultat de la recherche automatique de devices.

## **1. Création d'un fichier CSV**

Le fichier CSV doit être préparé de la manière suivante :

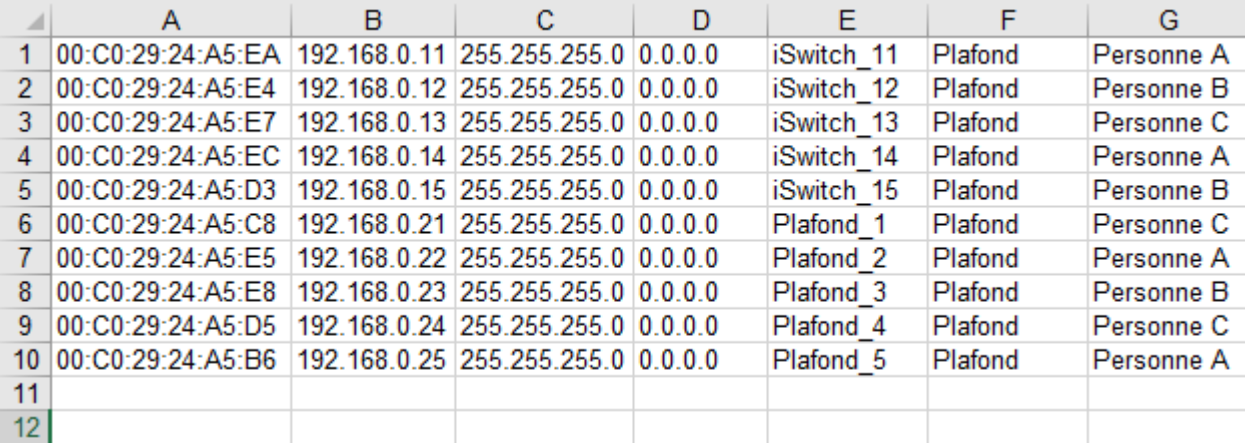

Les différents paramètres doivent être entrés dans cet ordre :

- Adresse MAC
- Adresse IP
- Masque de sous-réseau
- **Gateway**
- Nom (Optionnel)
- Location (Optionnel)
- Contact (Optionnel)

Certains de ces paramètres sont optionnels. Pour ne pas compléter un paramètre, il suffit de laisser la case vide.

**Attention** : Comme sur l'exemple, le fichier de doit PAS avoir d'en-tête de colonnes. Veillez également à ne pas entrer deux fois le même switch.

## **2. Recherche automatique des switches**

Assurez-vous que vos switches soient accessibles en local.

Dans le menu « Ajouter/enlever » sélectionnez l'option « Recherche automatique de devices sur les segments locaux (Layer-2) »

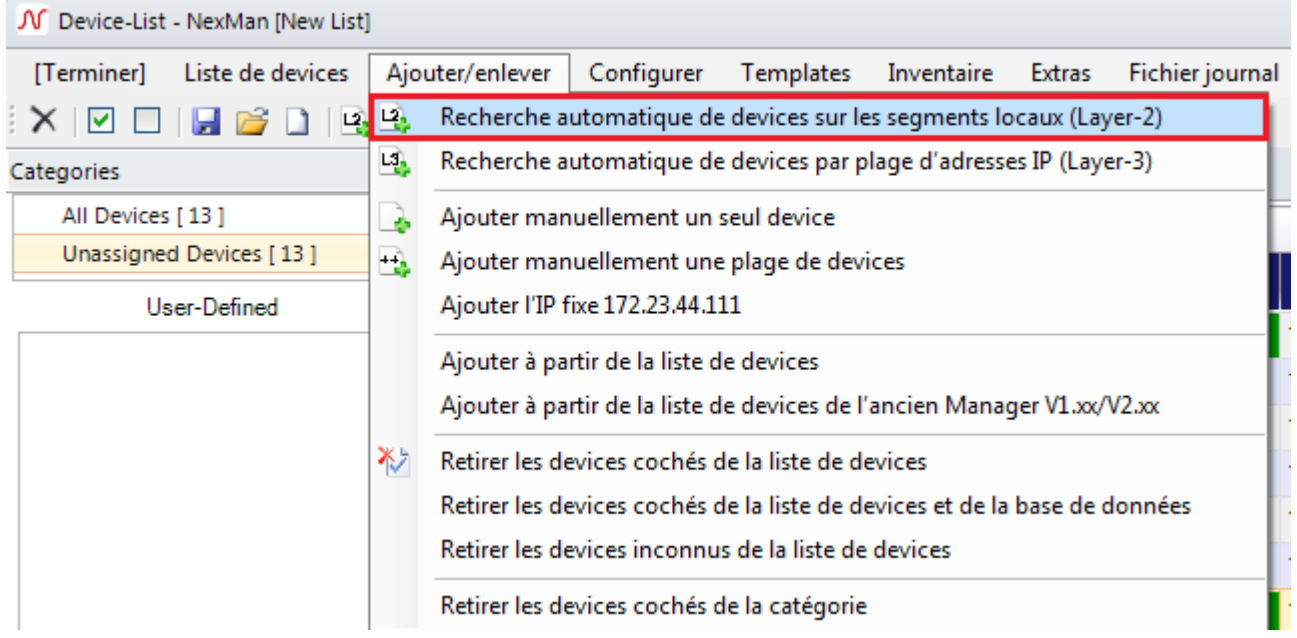

Les switches accessibles apparaissent dans les résultats de la recherche.

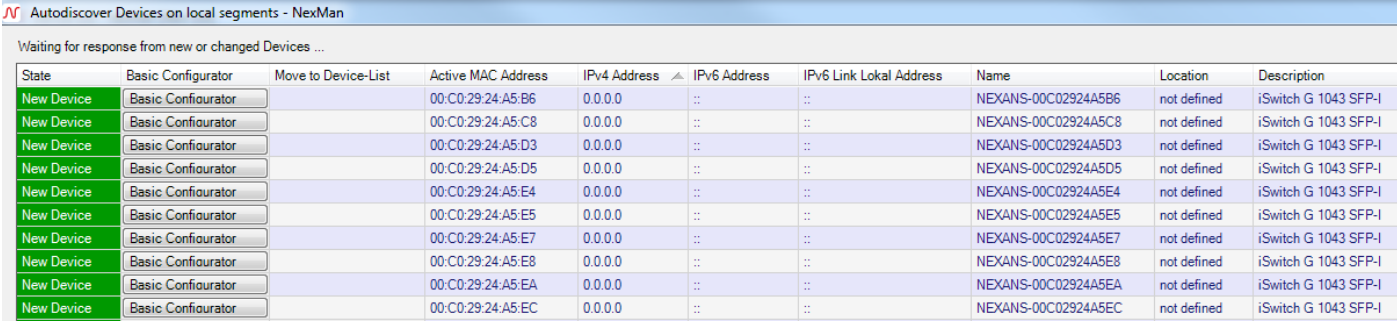

## **3. Application du fichier de configuration**

Une fois que tous les switches que vous souhaitez configurer sont apparus, sélectionner en bas de la fenêtre de « Recherche automatique de devices » le bouton « Setup Autoconfiguration » .

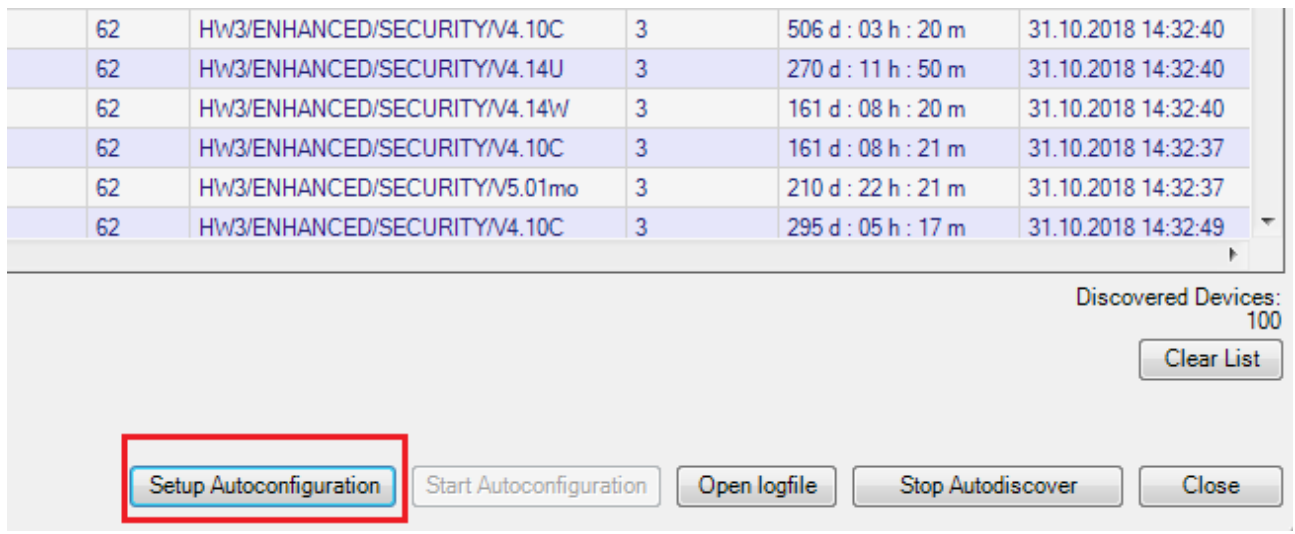

Cliquer ensuite sur le bouton radio « Read from csv-file » puis sélectionner le fichier CSV en cliquant sur le bouton « Choose File… ».

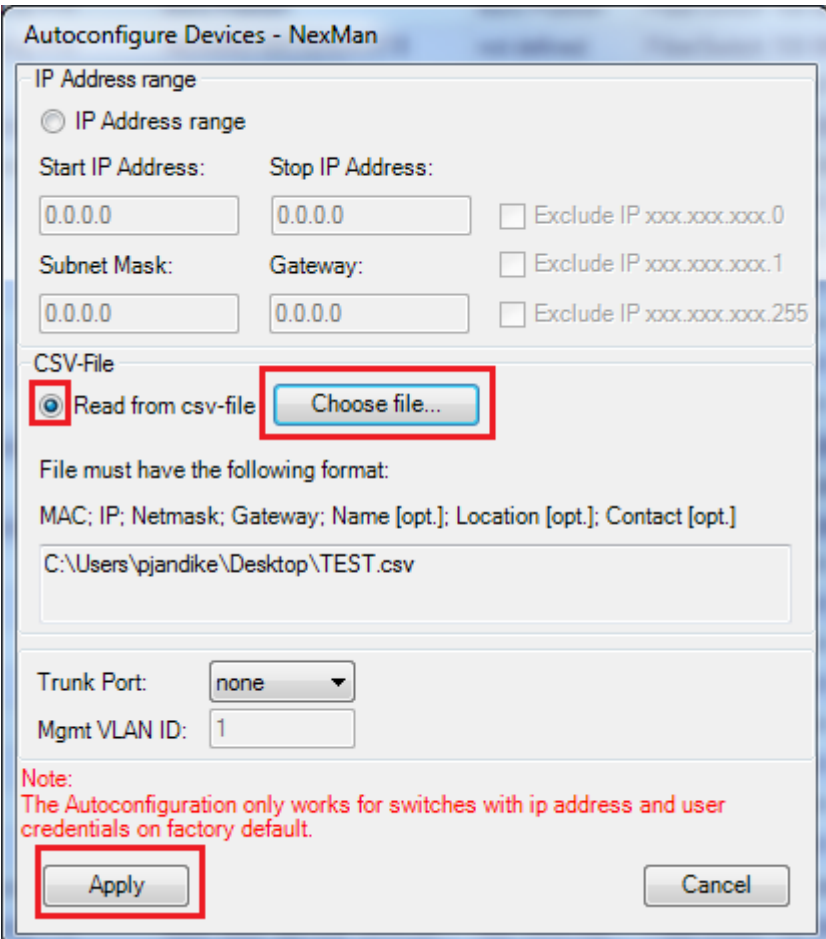

Puis lancer la configuration en cliquant sur le bouton « Start Autoconfiguration » en bas de la fenêtre de « Recherche automatique de devices » .

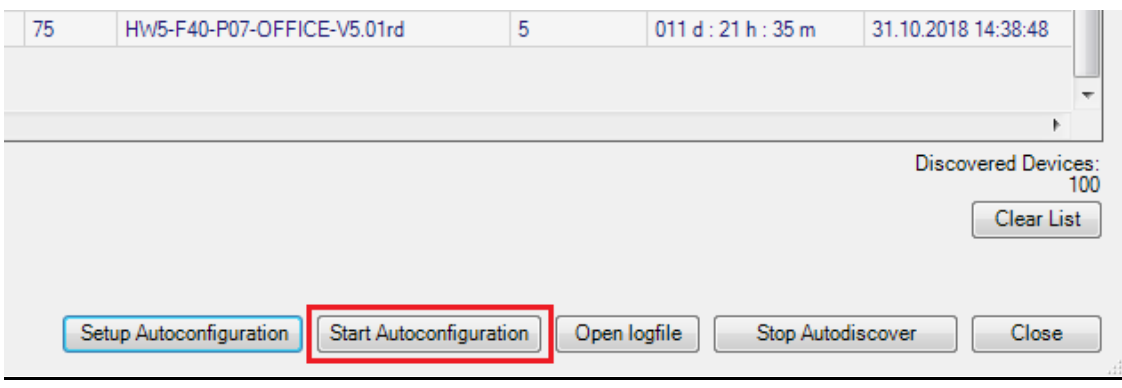

La configuration prend quelques secondes par switch. Une fois configurés, ils sont ajoutés automatiquement à la « Device-List » :

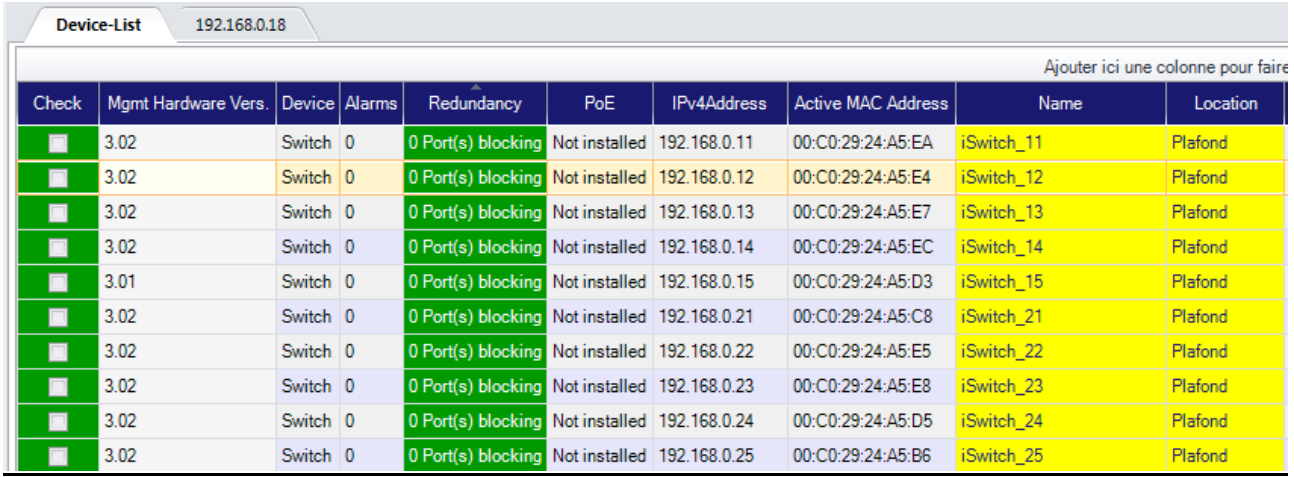

**Nexans Deutschland GmbH Advanced Networking Solutions** Bonnenbroicher Straße 2-14 41238 Monchengladbach Tel: +49 (0) 2166 27-2017 E-Mail: support.ans@nexans.com **www.nexans-ans.de/support**